# <span id="page-0-1"></span>**SigtunaDAR3による不具合修復 および ⾒出し編集プログラム**

― ユーザーズ・マニュアル ―

SigtunaCorrection (ver3.1.0)

### **⽬ 次**

- 1. はじめに
- 2. 本プログラムでできること
- 3. 使用にあたっての注意事項
- 4. 実行に必要な要件
- [5.準備作業](#page-1-2)
- 6. 使用方法
	- (1) 起 動
	- (2) 「Daisyプロジェクト不具合の修復」画面
	- (3) 「見出しの編集」画面
	- (4) 新しい見出しの追加––「見出し追加の設定」画面
	- (5) 再び「Daisyプロジェクト不具合の修復」画面
- 7.メニューバーについて
- 8.著作権に関して

## **1.はじめに**

本プログラムはフリーソフトですが、末尾の著作権に関する表示の内容に同意した 上でご利⽤ください。

[ページトップへ](#page-0-1)

## <span id="page-0-0"></span>**2.本プログラムでできること**

Internet ExplorerのVersion 8以上がインストールされたパソコン(Windows 7 PC等)でDaisy図書作成ソフト"SigtunaDAR3.exe"(以下、"Sigtuna"と表記しま す)を⽤いると、プロジェクトに含まれるフォルダやファイルにいくつかの不具合 が発⽣して、正常な図書が作成できません。

本プログラムは、このような環境下で"Sigtuna"によりDaisy図書を作成・編集した 後に生じる不具合を修復するプログラムです。

同時に本プログラムは、Daisy図書に設定された⾒出しを、本⽂中の他の位置に移 動あるいは削除したり、また、新たに⾒出しを追加する等、⾒出しを編集する機能 もあります。また、見出しのレベルの変更も可能です。

特に"Sigtuna"により生じる不具合に関しては、本プログラムは、下記の問題に関 する修正機能を持っています。

- (1) "Sigtuna"実⾏後ならびにメタデータの⼊⼒・修正後に⽣じる、"ncc.html"ファイ ル中のページ番号の記述行("<span"で始まる行)でのタグの不正、および <body> ~</body>内のデータ消失。
- (2) ルビを付与したhtmlファイルから新規作成したプロジェクトをAMIS等で再生す ると、ルビの位置がずれたり、ルビを付与した漢字の後に不自然な空白が生じるこ と。また、この時、書名タイトルにルビが付与されていると、タイトルの一部また は全部がナビゲーションサイドバーに表⽰されないこと。
- (3) エクスポート実行後に、エクスポート先フォルダからページ分割された2ページ目 以降に対応するhtmlファイルの消失、ならびにページ分割された2ページ目以降で 使⽤される図のJpegファイルの消失。

さらに、"Sigtuna"での編集作業の過程で本文のタイトルや見出し部分にルビが付 与された場合にも、そのふりがなが"Sigtuna"のナビゲーションコントロールセン ター画⾯およびAMISのナビゲーションサイドバーに表⽰されるようになります。

また、"Sigtuna"に依ることなく、見出しの移動、削除、追加および見出しレベル の変更を⾏うことができます。

[ページトップへ](#page-0-1)

#### <span id="page-1-0"></span>**3.使⽤にあたっての注意事項**

- (1) 本プログラムは、"Sigtuna"で『書誌情報(メタデータ)入力処理』を行った後 は、『エクスポート処理』を行う前に必ず本プログラムを実行して不具合を修復し ておく必要があります("Sigtuna"で『書誌情報(メタデータ)入力処理』と『工 クスポート処理』とを引き続いて⾏った場合は、エクスポート処理後に本プログラ ムを実⾏してください)。
- (2) 『エクスポート処理』を⾏った後にも必ず本プログラムを実⾏して不具合を修復 してください。
- (3) 本プログラムの処理の途中で、本文の見出しの順序をプログラムに対して指示す る必要があります。起動前に⾒出しの順序を確認してください。 本プログラムは 見出し (NCCアイテム) の移動、削除、追加および見出しレベルの変更に対応し ています。

[ページトップへ](#page-0-1)

### <span id="page-1-1"></span>**4.実⾏に必要な要件**

- ① .Net Framework 3.5以上がインストールされていること(OSがWindow 7の場 合、標準で.Net Framework 3.5がインストールされています)。
- ② プロジェクトの本⽂テキストに対応するhtmlファイルにはエラーが含まれていな いこと。また、プロジェクトのフォルダには使⽤されないhtmlファイルは含まれ ていないこと。

[ページトップへ](#page-0-1)

### <span id="page-1-2"></span>**5.準備作業**

圧縮ファイル""SigtunaCorrection.zip"を展開し、プログラムファイ ル"SigtunaCorrection.exe"と"Help"フォルダとを任意の同⼀フォルダに格納しま す。インストール作業は必要ありません。レジストリには登録されません。

[ページトップへ](#page-0-1)

### 6. 使用方法

#### **(1) 起 動**

"Sigtuna"でのプロジェクトの作成・編集作業が終わり、"Sigtuna"を終了させた ら、5.でダウンロードした"SigtunaCorrection.exe"をダブルクリックして起動 します。

「開いているファイル-セキュリティーの警告」の画面 (図1) が表示された場合 には、「実行(R)」ボタンをクリックしてください。

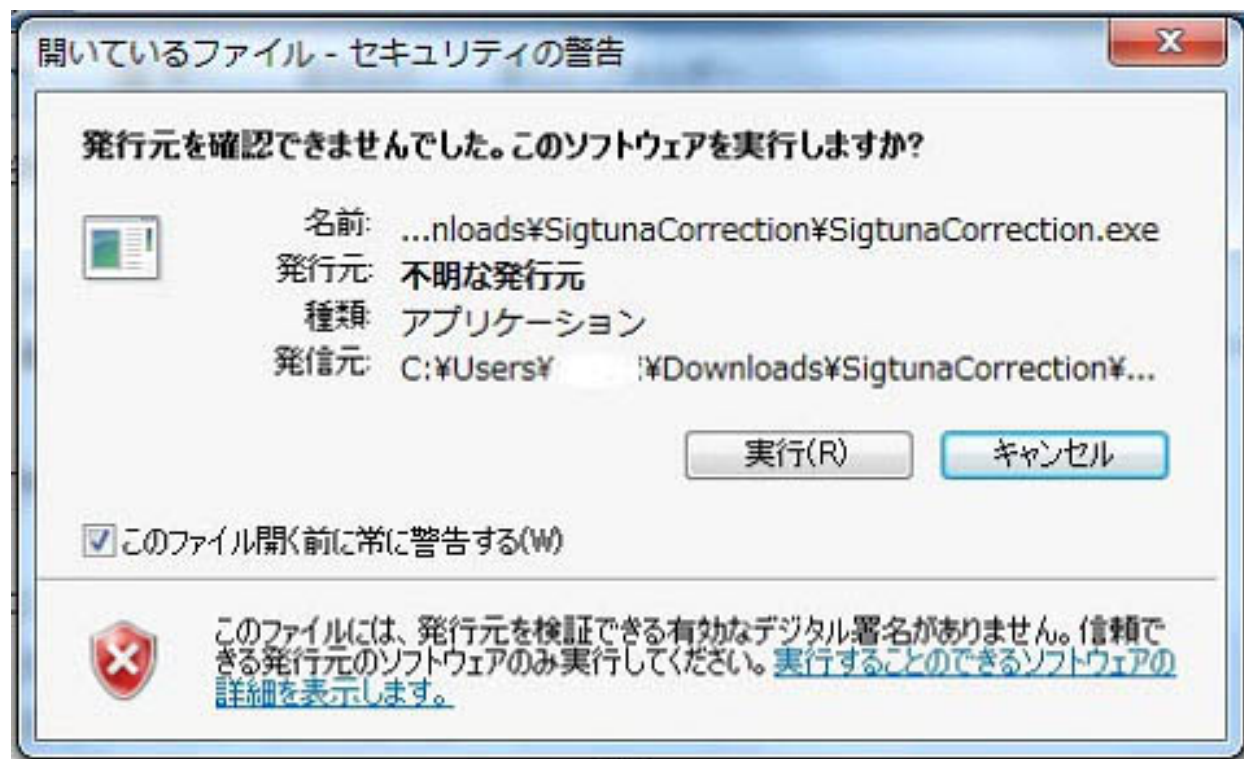

**図1**

(注)この画⾯で「このファイル開く前に常に警告する(W)」のチェッ クを外すと、次回の起動からこの警告画⾯は表⽰されなくなりま す。

[ページトップへ](#page-0-1)

#### **(2) 「Daisyプロジェクト不具合の修復」画⾯(図2)**

① 「プロジェクト・フォルダ名」のテキストボックスに、修復対象のプロジェク ト・フォルダ("ncc.html"が含まれているフォルダ)名を入力します。

"Sigtuna"で『エクスポート処理』を⾏った後で実⾏する場合は、「エクスポー ト先フォルダ名」のテキストボックスにエクスポート先のフォルダ名も入力しま す(修復済のエクスポート先プロジェクトを"Sigtuna"で改めて編集作業を行っ てエクスポート処理を⾏っていない場合には、そのフォルダ名を「プロジェク ト・フォルダ名| に入力します)。

② 「処理開始」ボタンをクリックします。

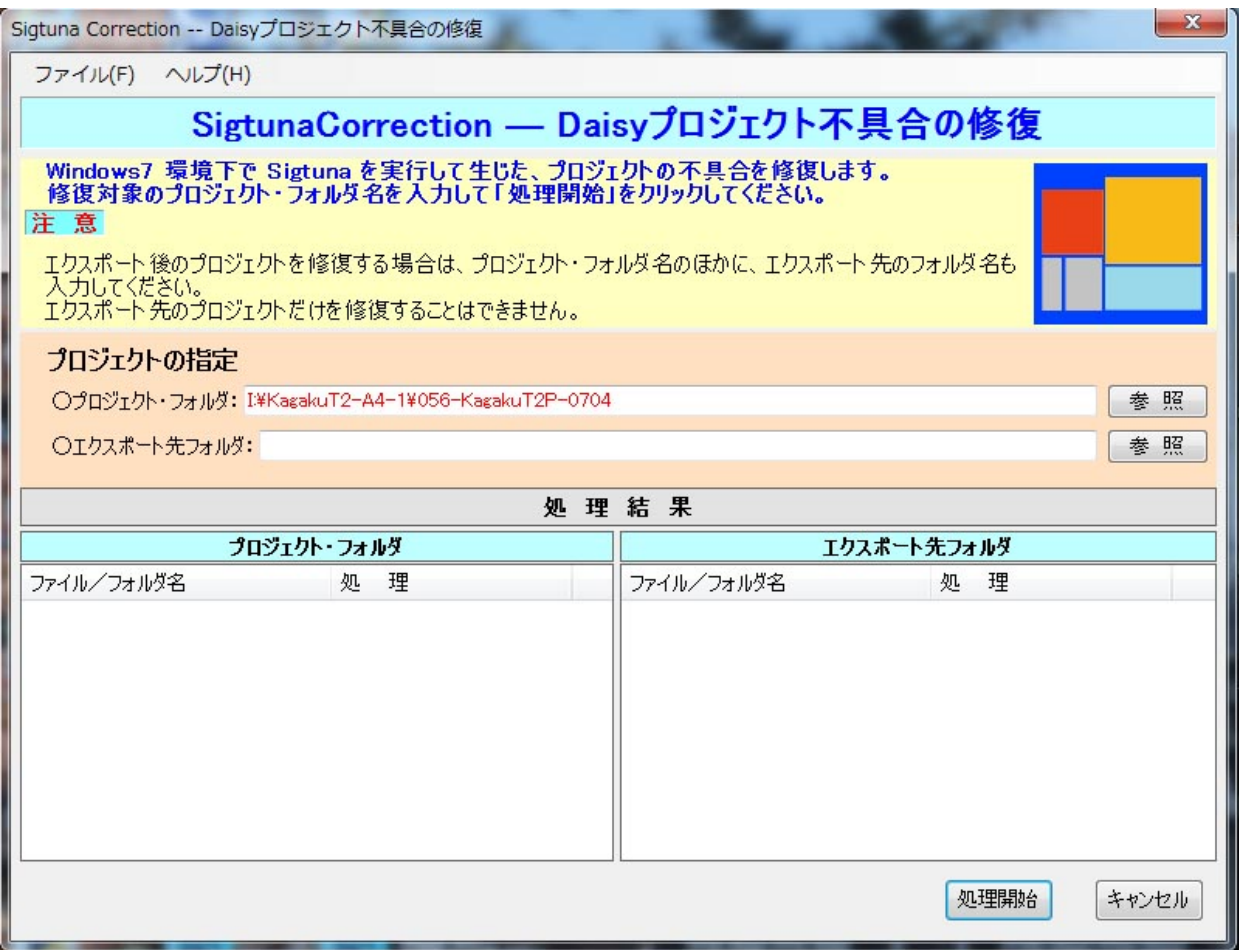

**図2**

[ページトップへ](#page-0-1)

#### **(3) 「⾒出しの編集」画⾯(図3)**

プロジェクトに含まれる本⽂の⾒出し、⾒出しレベルと、その⾒出しが含まれる htmlファイルの名前(拡張子を除く)のリストが順不同で表示されています<sup>(注</sup> 1)。

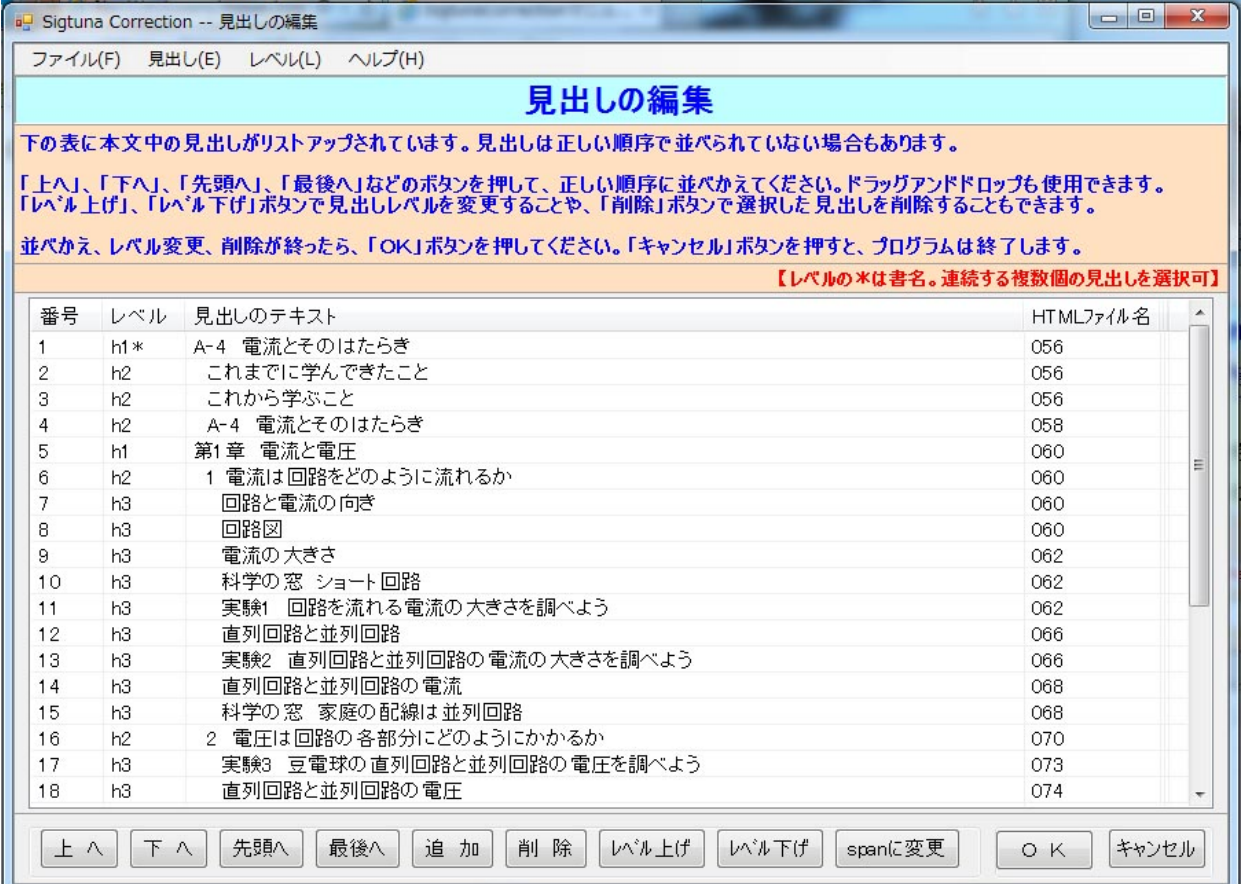

#### **図3**

ここでこれら見出しを、「上へ」、「下へ」、「先頭へ」、「最後へ」ボタンをク リックすることで、正しい順序に並べかえてください。連続する複数の⾒出しを選 択することができます。

また、選択した⾒出しをドラッグアンドドロップで移動することもできます。 新規に見出しを追加するには、「追加」ボタンをクリックします。「見出し追加の 設定」画面が表示されるので、そこで見出し追加処理を行います<sup>(注2)</sup>

 $(\rightarrow (4))$  。

見出しを選択して「削除」ボタンをクリックすると、その見出し (から次の見出し の直前までのデータ)が削除されます。

見出しのレベルを変更するには、「レベルトげ」または「レベル下げ」ボタンをクリッ クします。

見出しを選択して「spanに変更」ボタンをクリックすると、その見出しのデータは hタグに挟まれたテキストから、spanタグに挟まれたテキストに変換され、以下の 次の見出しまでのテキストは、前の見出しの下に属するテキストになります。

⾒出しの移動、削除、追加および⾒出しレベルの変更が終わったら「OK」ボタン をクリックします。「キャンセル」ボタンをクリックすると、プロジェクトは元の 状態に戻されプログラムは終了します。

(注1)"Sigtuna"の編集作業でNCCアイテムの移動、削除、追加およびレ べルの変更を行った後に本プログラムを実行した時には、初めに「見 出しの編集 | 画面にはその結果は反映されません。改めて「見出しの 編集」画面で移動、削除、追加およびレベルの変更を行う必要があり ます。 "Sigtuna"の編集機能を用いて見出しの移動、削除、追加およ

2019/10/6 **SigtunaCorrectionマニュアル** 

びレベルの変更を⾏う代わりに、本プログラムの「⾒出しの編集」画 面で見出しの移動、削除、追加およびレベルの変更を実現することが 可能です。

(注2) 新しく見出しを追加する場合は、追加するファイル名およびそのフ ァイル中の追加位置、追加する⾒出しのタイトルとレベルを確認して おいてください。

[ページトップへ](#page-0-1)

#### **(4) 新しい⾒出しの追加――「⾒出し追加の設定」画⾯(図4)**

「見出しの編集」画面(図3)で「追加」ボタンをクリックすると、「見出し追加 の設定」画面が表示されます。

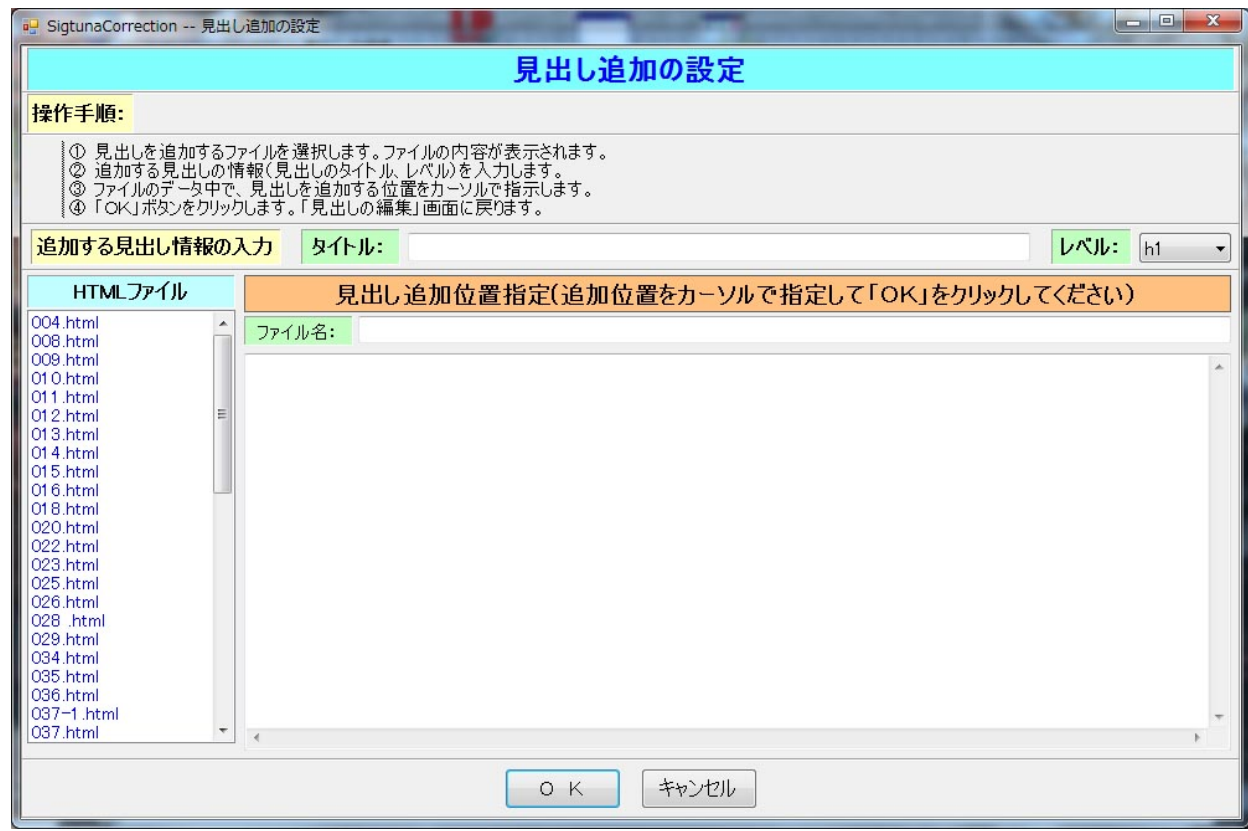

**図4** 

- ① 画⾯左のhtmlファイルのリストボックスに表⽰されているhtmlファイルのリス トの内、⾒出しを追加するhtmlファイルを選択しクリックします。画⾯右にその htmlファイルのデータが表示されます。
- ② 追加する見出しのタイトルを入力し、そのレベルを指定します。
- 3 表示されているhtmlファイルデータ中の見出しを追加する位置に、カーソルを おいて⼀度クリックすることにより指定します。 見出しの追加位置は、htmlタグの内部や、行単位のブロック要素の中(<p>と </p>の間)には指定できません。
- ④ 「OK」ボタンをクリックします。入力した見出しが追加された形で、「見出し の編集」画面に戻ります。

#### **(5) 再び「Daisyプロジェクト不具合の修復」画⾯(図5)**

修復処理が開始され、完了すると、「処理結果」の欄にその結果が表示されます。

「処理結果」の「プロジェクト・フォルダ」欄、および「プロジェクトの指定」で 「エクスポート先フォルダ」も入力した場合は「処理結果」の「エクスポート先フ ォルダ」欄にも、変更されたファイルのファイル名と変更の種類(修正・削除・新 規作成・ファイル回復)が表示されます。

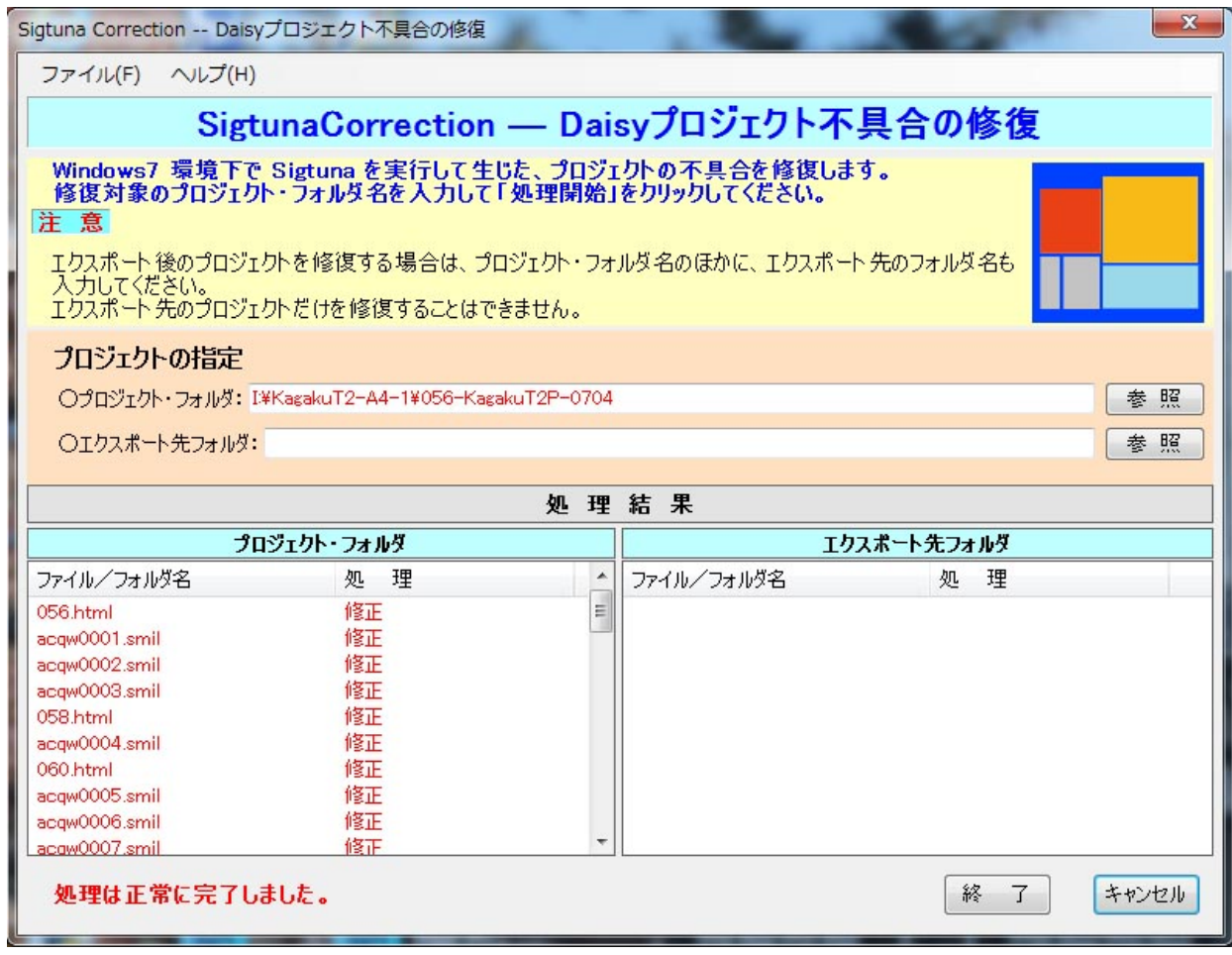

**図5**

正常に修復されているのを確認したら、「終了」ボタンをクリックしてプログラム を終了させます。

ここで「キャンセル」ボタンをクリックすると、修復結果は廃棄され、プロジェク トは本プログラム実⾏前の状態(不具合の残る状態)に戻されます。

#### [ページトップへ](#page-0-1)

## **7.メニューバーについて**

「4. 使用法」に記述された各コマンド・ボタンの機能は、ウィンドーに用意され ているメニューの同名のサブメニュー項目をクリックすることにより実行すること ができます。

#### 2019/10/6 SigtunaCorrectionマニュアル

ただし、「ファイル」-「プロジェクト・フォルダの選択」は「参照」ボタンと同 じ機能を実⾏します。

「ヘルプ」-「ユーザーズ・マニュアル」では操作マニュアル(本文書)を表示す ることが、また、「ヘルプ」-「バージョン」では本プログラムのバージョン情報 等を⾒ることができます。

[ページトップへ](#page-0-1)

### **8.著作権に関して**

- 本プログラムはフリーソフトですが、著作権は所沢マルチメディアデイジーの正井 良知が所有しています。
- 本プログラムの利用に関して生じたいかなる不具合や損害に対しても、著作権者は ⼀切責任を負いません。
- 本プログラムの利用に関する質問には、著作権者の余力のある限り応じるつもりで すが、サポートの義務は負いません。
- また、本プログラムは通知なく改訂する場合があります。
- なお、第三者が本プログラムならびに付属する操作説明書を改変する場合は、著作 権者の書⾯による許可を必要とします。

[ページトップへ](#page-0-1)